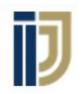

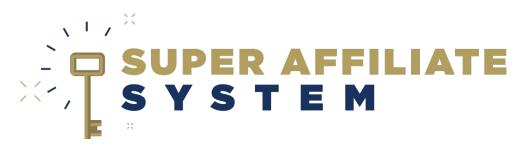

### **Facebook Pixel Refreshment**

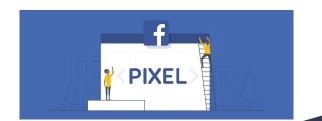

## With Ilya Gurman

Copyright © John Crestani, Pendragon Labs LLC 2020

## What is a Pixel?

## Facebook Pixel

A piece of code that you place on your website. It collects data that helps you to:

- **Track conversions** from Facebook ads.
- Optimize ads.
- **Build targeted audiences** for future ads.
- Remarket to people who have already taken some kind of action on your website.

## What do you need?

- A website (presell page).
- A facebook account.
- A facebook page.

### **NEW course:**

Module 5 shows you the different steps and <u>detailed</u> instructions on how to set up your pixel and use audiences.

## 1. Generating Pixel

- Search for 'pixels' on the ads manager search box.
- Click 'Set Up Pixel'.
- Choose to add it manually.
- Paste the code in the 'head' section of relevant websites.

## </> Manually add pixel code to website

Follow guided installation instructions with detailed developer documentation. Learn More

Install code manually

# Manual MethodClickfunnelsSASPanel

#### Manual method

- Add the code at the <head> section, right before the closing </head> tag.

### **Clickfunnels**

- Either on the general funnel 'settings' under 'HEAD TRACKING CODE'
- Or when editing page itself under settings -> Tracking Code.

### **SASPanel**

- Add the tracking code under 'scripts in header':

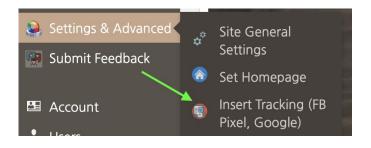

## 2. Creating custom events

### (Screen-share demonstration & explanation of usage)

At the pixel page:

-

- "Add Event" under the pixel setting.

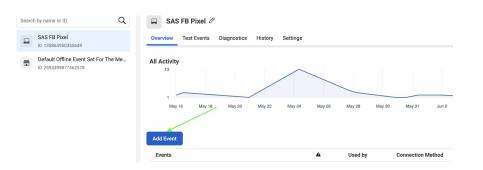

## 3. Custom Audiences

A Facebook **Custom Audience** is an audience that **you can create**, based on interactions with your site/product.

Go to your pixels -> click the name of your pixel -> Create Audience -> Custom Audience.

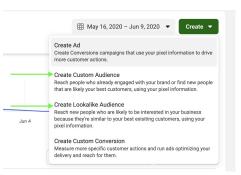

## 4. Lookalike Audiences

A Facebook **Lookalike Audience** is an audience that **Facebook creates**, based on similar <u>characteristics</u> of visitors to your site/page.

Go to your pixels -> click the name of your pixel -> Create Audience -> Lookalike Audience.

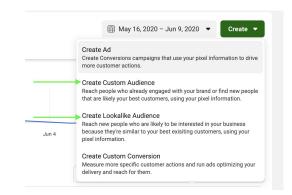